## Hello!

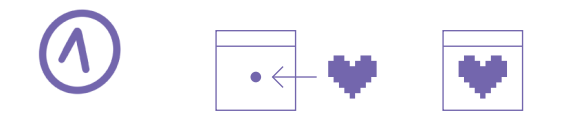

If you are reading this, it means you are the very lucky new owner of a Lovebox! Welcome to the LoveCommunity. Follow these steps to set it up in just a few minutes to receive messages and more!

If you have any questions, please visit our support page https://sos.lovebox.love or contact us by email at

## sos@lovebox.love

We wish you a beautiful day, full of love!

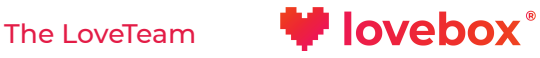

Place the heart on the golden axis of

 $\sim$   $\sim$   $\sim$ 

the Lovebox.

Plug your Lovebox into an outlet with the power adapter and the USB cable

 $\begin{picture}(150,10) \put(0,0){\line(1,0){10}} \put(15,0){\line(1,0){10}} \put(15,0){\line(1,0){10}} \put(15,0){\line(1,0){10}} \put(15,0){\line(1,0){10}} \put(15,0){\line(1,0){10}} \put(15,0){\line(1,0){10}} \put(15,0){\line(1,0){10}} \put(15,0){\line(1,0){10}} \put(15,0){\line(1,0){10}} \put(15,0){\line(1,0){10}} \put(15,0){\line($ 

provided.

Your Lovebox is now alive! Instructions will appear on the screen to set it up.

A pop up will appear after a few  $\|\|$ seconds. Choose your language and provide the name and the password of your Wi-Fi network. Choose a name for your Lovebox, add your email and tap the green button at the bottom to validate.

To set me up Connect to this Wi-Fi LOVEBOX-XXXX

**Failed to connect To set me up again Connect to this Wi LOVEBOX-XXXXX**

With your smartphone, connect to Lovebox's Wi-Fi network displayed on the screen of the Lovebox: Lovebox-XXXX.

 On some Android devices, **!** you will be asked to tap the notification to confirm that you want to connect to Lovebox's Wi-Fi.

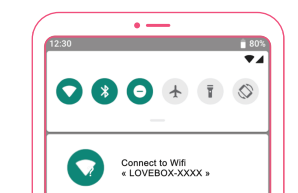

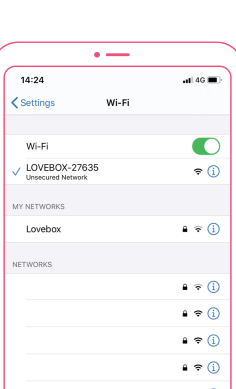

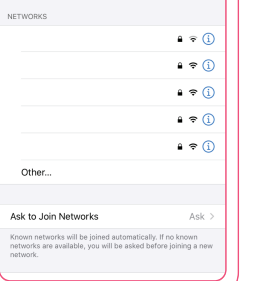

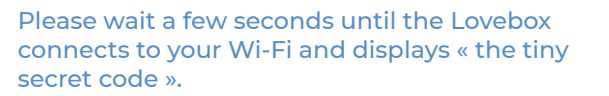

If the Lovebox displays this message, it is because the Wi-Fi password you provic ed is incorrect.

Go back to step (2) and try again. Keep attention to the following elements:

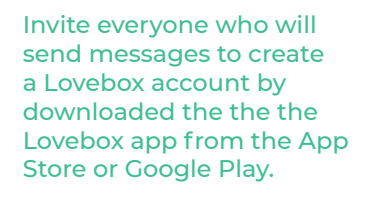

#### • Passwords are case sensitive

• If your Wi-Fi password contains the number 0 or the letter. O, do not confuse them. Also, make sure there are no additional characters at the end (a blank space for example).

• Finally, if the Lovebox is far from the Wi-Fi router, try to place it closer to your Wi-Fi router.

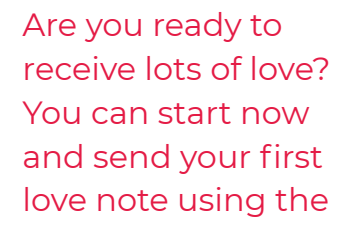

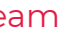

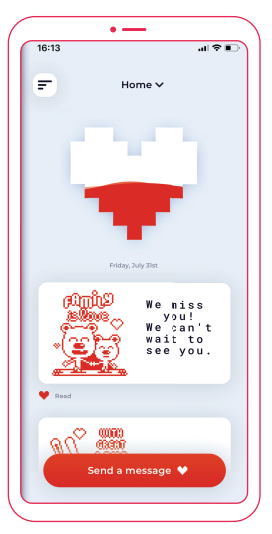

# **I**lovebox®

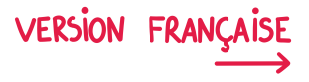

receive lots of love? You can start now and send your first love note using the app!

### The LoveTeam

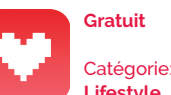

Catégorie: **Lifestyle**

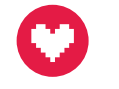

Available on the

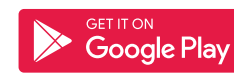

#### www.lovebox.love

Lovebox est une marque déposée.

 If the connection to the Lovebox's **!** Wi-Fi fails, unplug the Lovebox, plug it again, and try again. If the problem persists, you may want to try using another smartphone or a compute If the connection to Lovebox's WiFi succeeds but the pop-up does not show up, open your web browser and go to: http://192.168.4.1

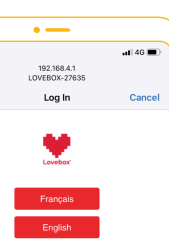

À propos de votre Lovebox About your Lovebox

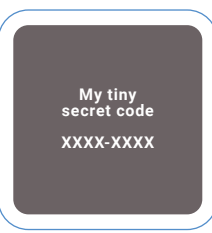

Now you can share the « tiny secret code » displayed on the screen with everyone who will send messages to your Lovebox (partner, parents, close family & friends, etc.).

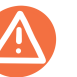

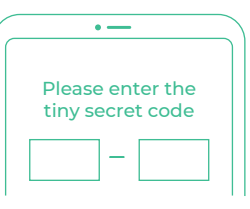

Once logged in, they will provide the « tiny secret code » to get access to the Lovebox. The code is displayed on Lovebox's screen, see step (4).